# Creating a My GiGi's Account and

# registering for Programs - Virtual Playhouse

## **Everyone needs a My GiGi's account to participate in our free programming. Creating one is simple, and we are here to help if you need us!**

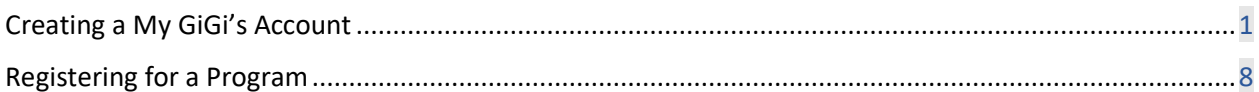

### <span id="page-0-0"></span>Creating a My GiGi's Account

- 1) Go to [https://gigisplayhouse.org/virtual/sfcalendar/.](https://gigisplayhouse.org/virtual/sfcalendar/)
	- a. If you do not have a My GiGi's Account, then click on the "Register for one now!" link at the top of the page.
	- b. If you do have one already, click on the "Click here to Log in" link and skip to the next section to register for a program.

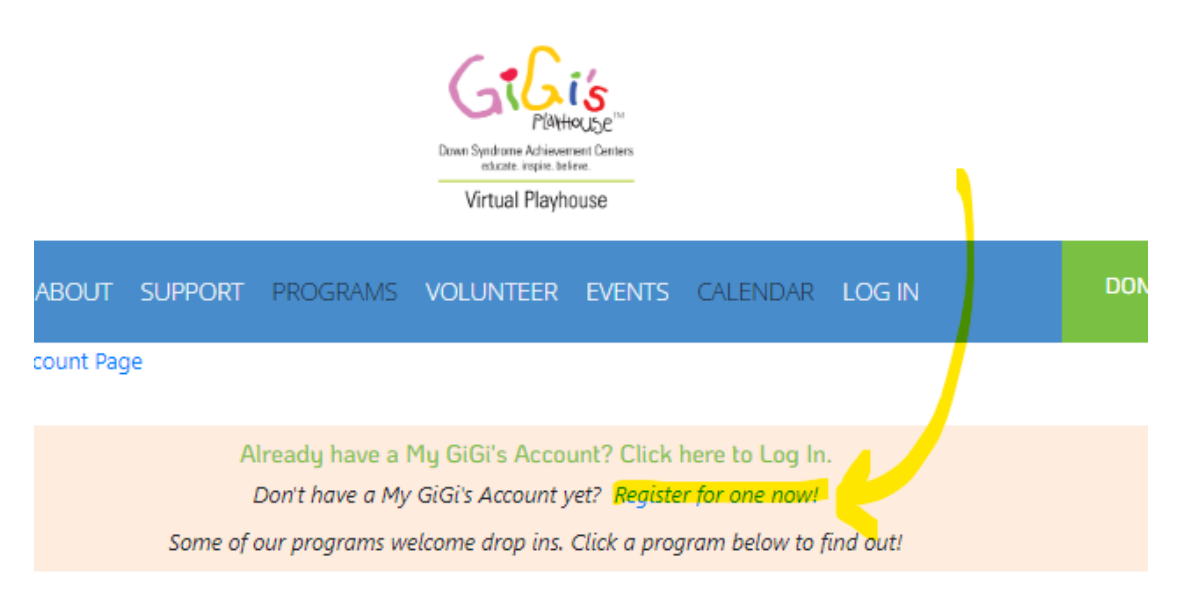

2.) To sign up for a My GiGi's Account you will need to input the information needed to create your account on the new tab that opens. Once you have done this, click "Submit."

#### My GiGi's Account Registration

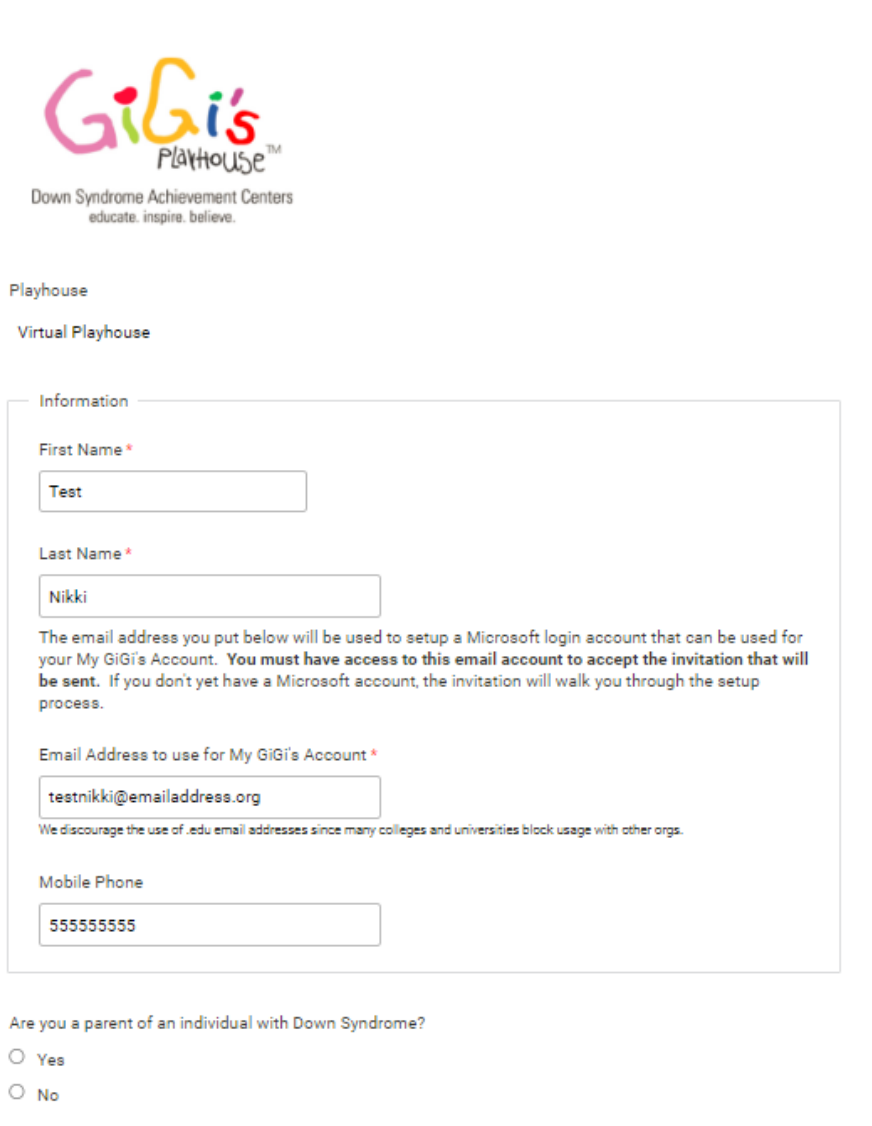

3.) You will then be asked to check your email to begin setting up your account. *You have the option to watch a video that walks you through these next steps on this screen.* 

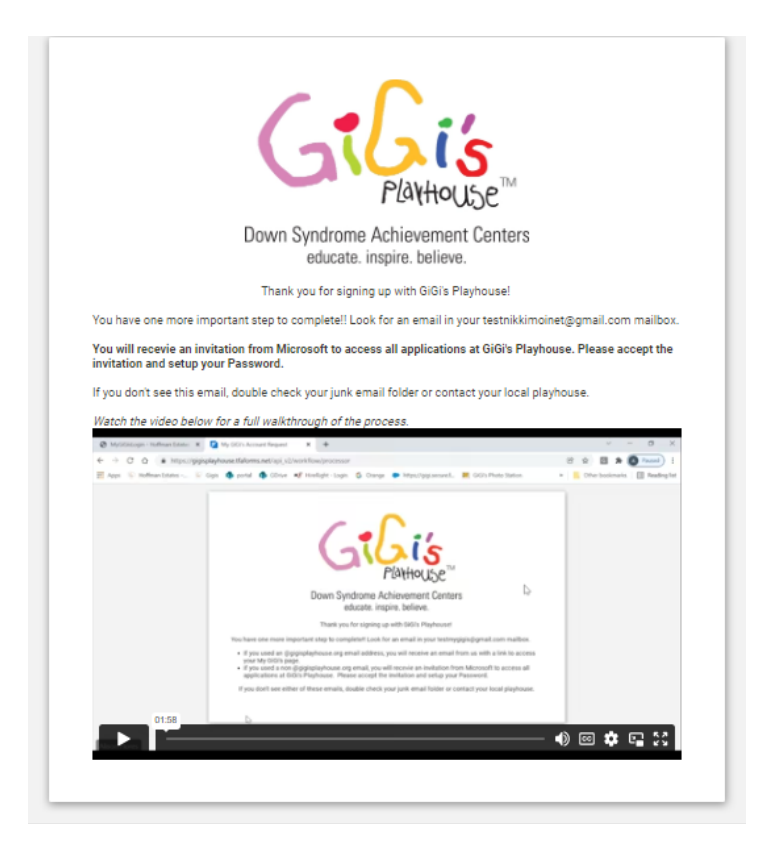

4.) Go to your email address that you used to sign-up and check your inbox. You will have an email from Microsoft asking you to accept the invitation from GiGi's Playhouse. Click "accept invitation."

bu to access applications within their organization [Inbox x]

**IOUSE** <invites@microsoft.com>

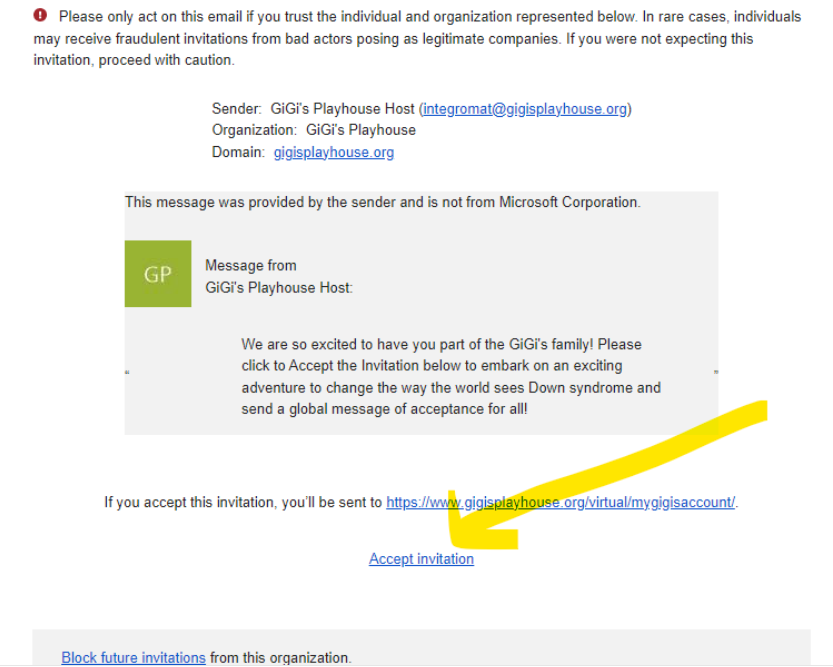

5.) Login to Microsoft. If you do NOT have a Microsoft account, then a new window will open asking you to make one. Click "next."

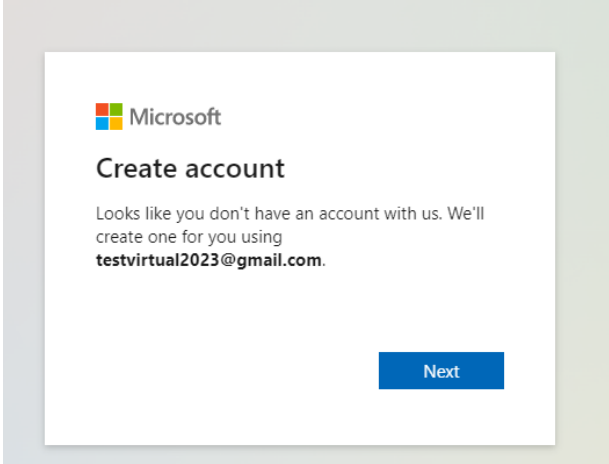

If you do have an account, it will prompt you to login.

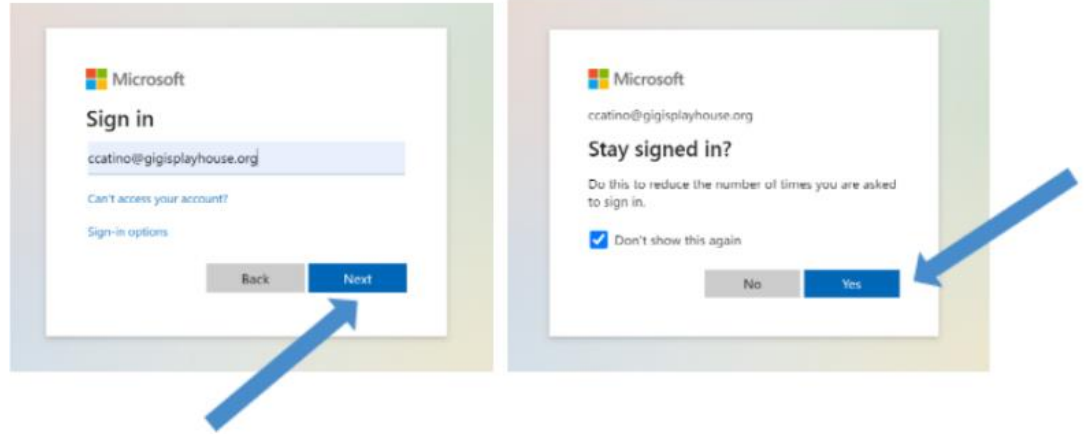

If you DO have a Microsoft account, but you are using an alternative email for your My GiGi's account, then choose the "use another account" option so it won't automatically sign you into your other Microsoft account!

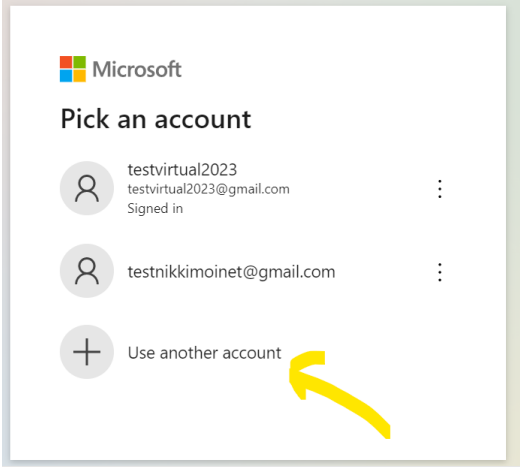

6.) Follow the prompts by creating a password, entering your Birthday, and country of origin.

7.) Then you will see the following screen asking you to enter the code sent to you in a verification email from Microsoft. Go back into your email in **a second tab**, to retrieve the code. (You do not want to close this tab, as you will have to start over!) Open the email from Microsoft to see the code, and then go back to the login screen in your first tab and enter it.

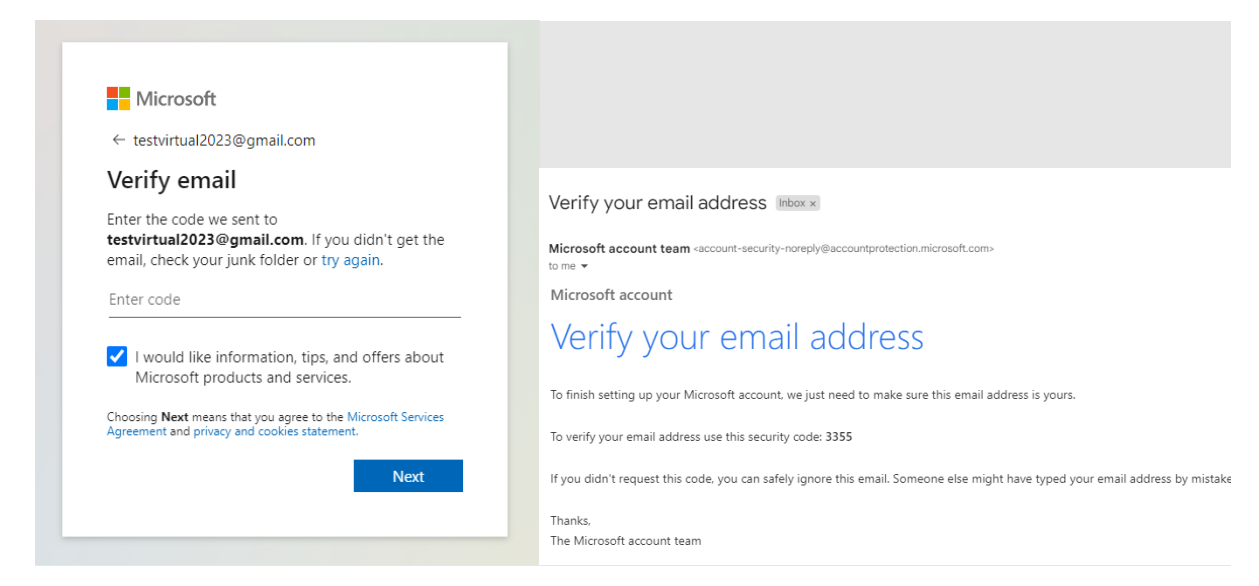

8.) Then you must solve a puzzle to prove you are not a robot. Once you do this, you may be asked to enter your password one more time. If so, do it again. Then you will be asked if you want to stay signed in. *If you choose YES, you won't have to login every time you participate in a program.*

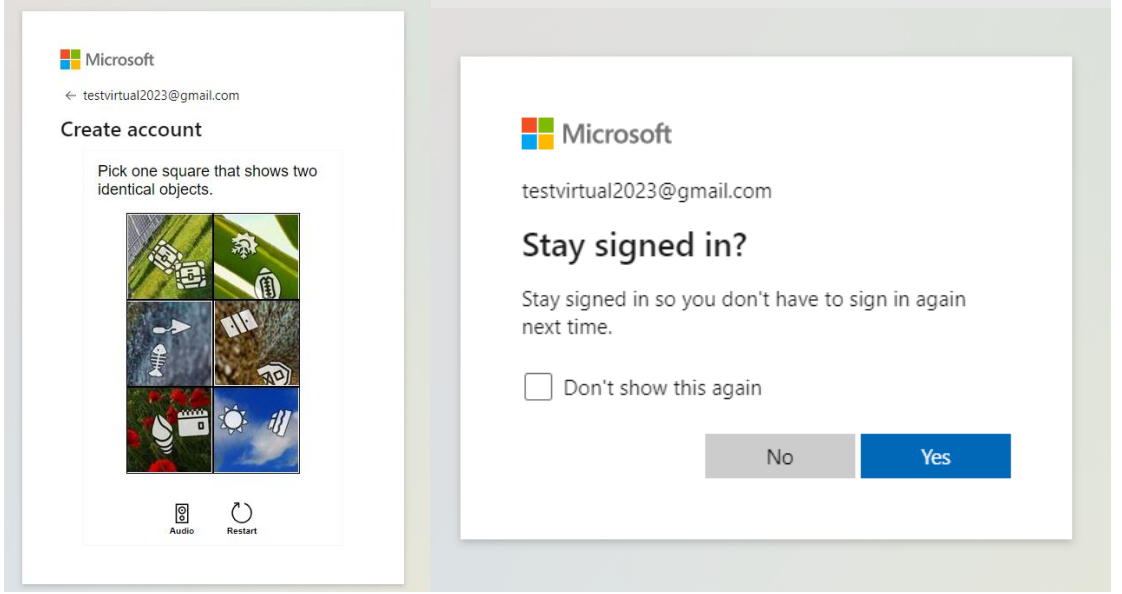

11.) You will need to choose "accept" when prompted that GiGi's will collect your information/data.

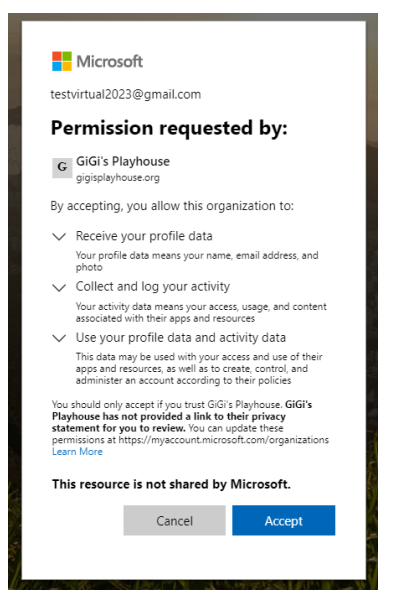

12.) Then you will be taken to your My GiGi's home screen! **PRO TIP: BOOKMARK this page so you can easily get back to it for each program[! Here is how to do this!](https://www.youtube.com/watch?v=UhZKffAcGAA) It's so easy!**

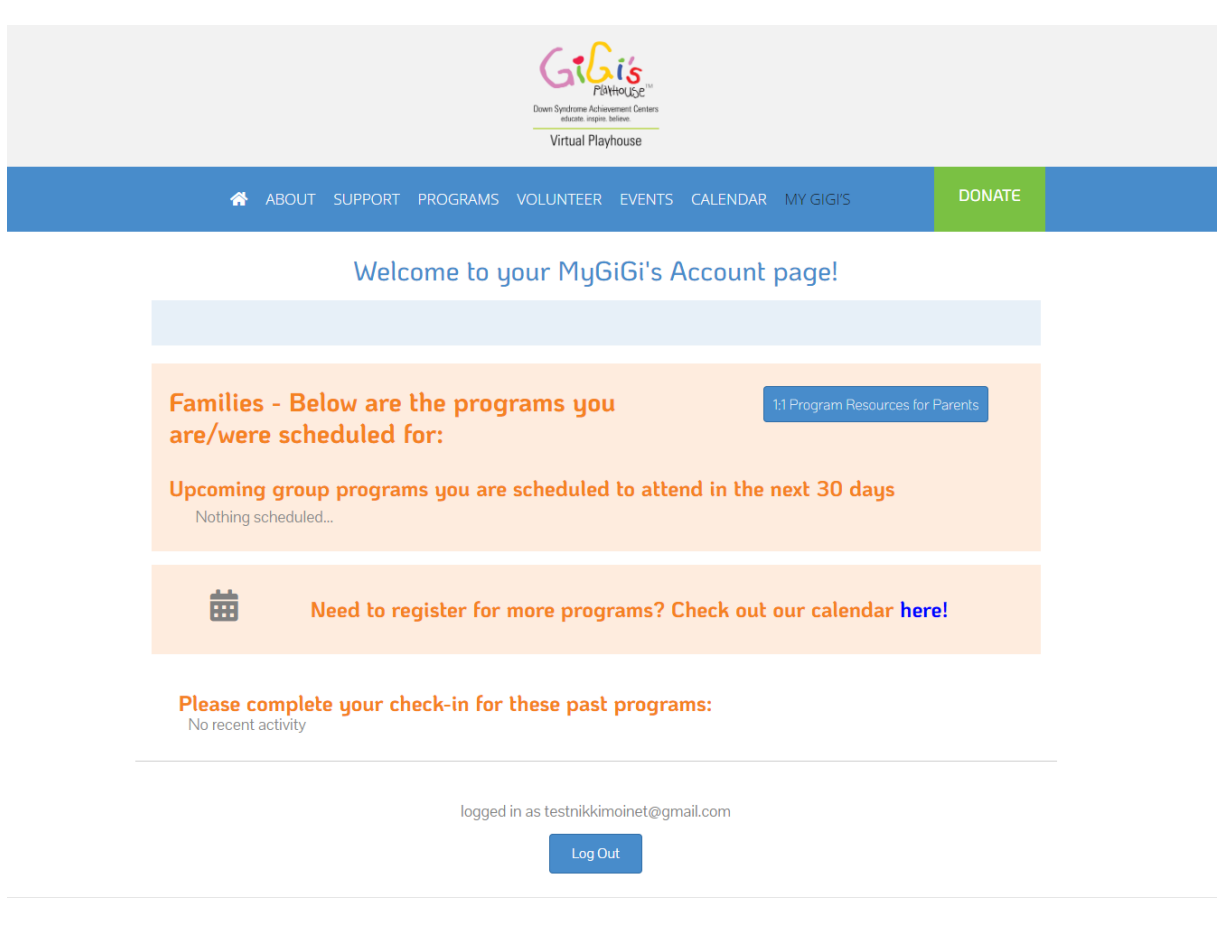

## <span id="page-7-0"></span>Registering for a Program

1.) Once you have created this My GiGi's account, you can register for programs on our [Virtual](https://gigisplayhouse.org/virtual/sfcalendar/)  [Playhouse Calendar page,](https://gigisplayhouse.org/virtual/sfcalendar/) or through the link on your account homepage seen below.

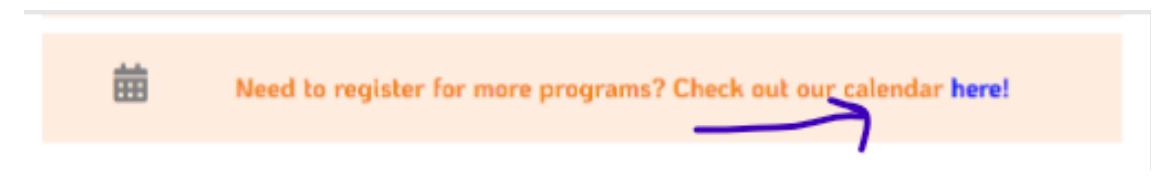

2.) Choose a program you want to attend, and click on it. *Example: Friends, Fun & Fitness: LaBlast Dance* 

*NOTE: Some of our programs are enrollment-based programs (meaning you sign up for all 8 courses at the start of the session!) and they happen 4 times a year. To sign up for this program you must register at the beginning of the session. The calendar will not allow you to register for this program if it has already begun. Our enrollment-based programs are: GiGiFIT, GiGi's Kitchen, 1-1 Literacy Tutoring, & 1-1 Math Tutoring. To find out more about any of our programs, [please visit our website.](https://gigisplayhouse.org/virtual/our-programs/)* 

3.) Click "Register."

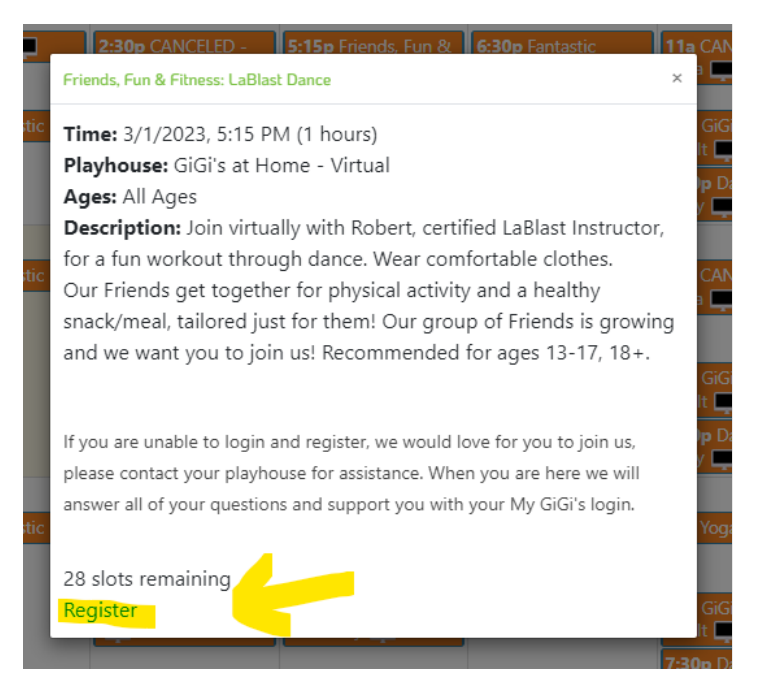

4.) You will be promoted to select who in your household are attending and what type of participant they are.

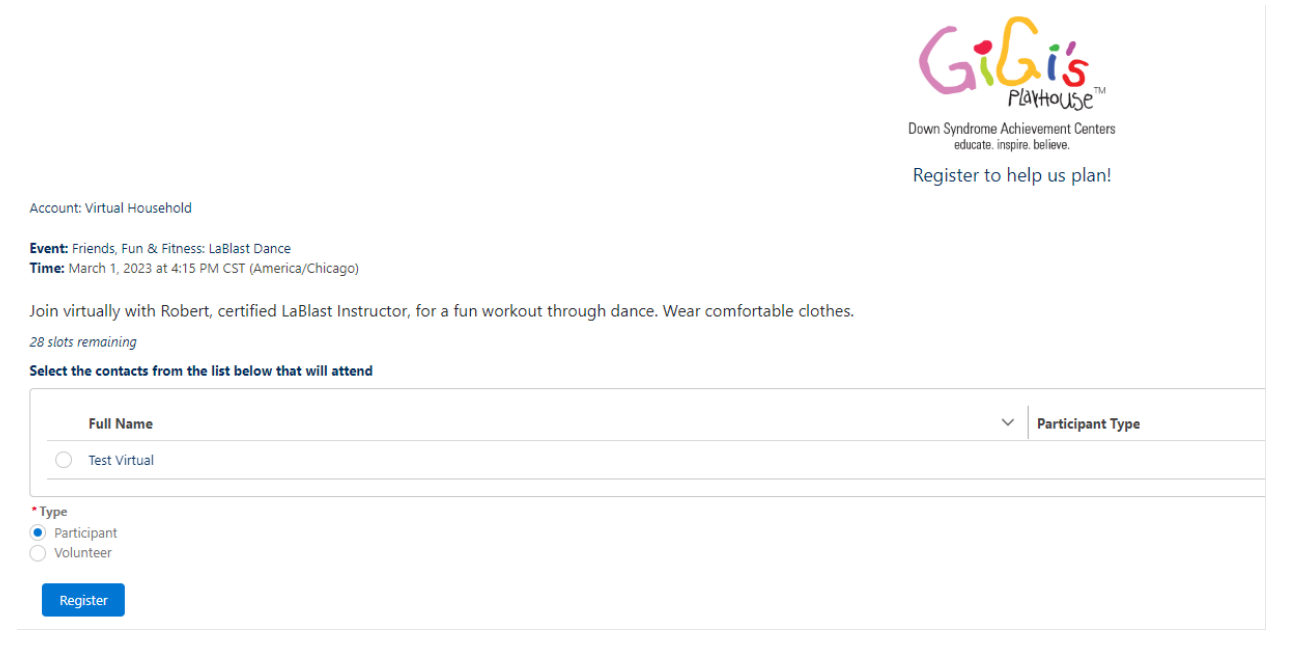

5.) You will then be prompted to choose which dates for that program you would like to attend. Choose however many you want!

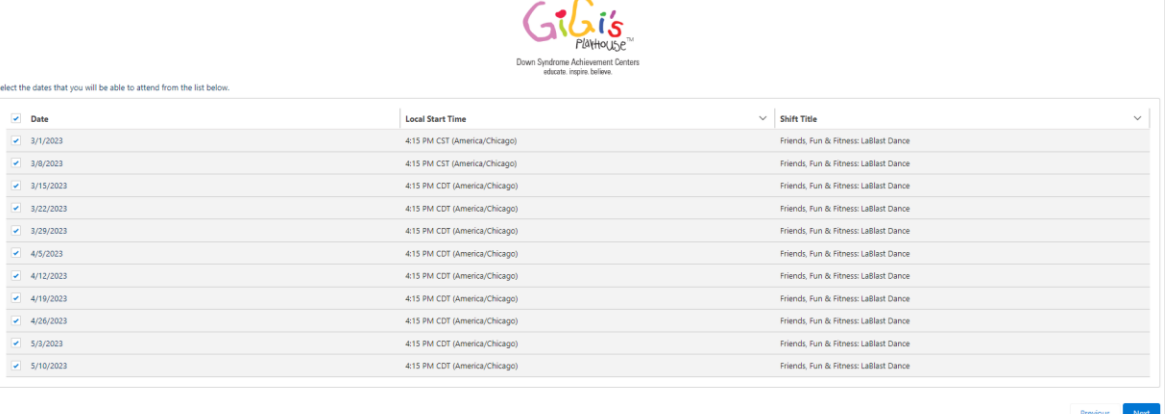

6.) You are then signed up for the dates you chose! You can close the window and when you go back to your My GiGi's Account Home page you will see your upcoming programs!

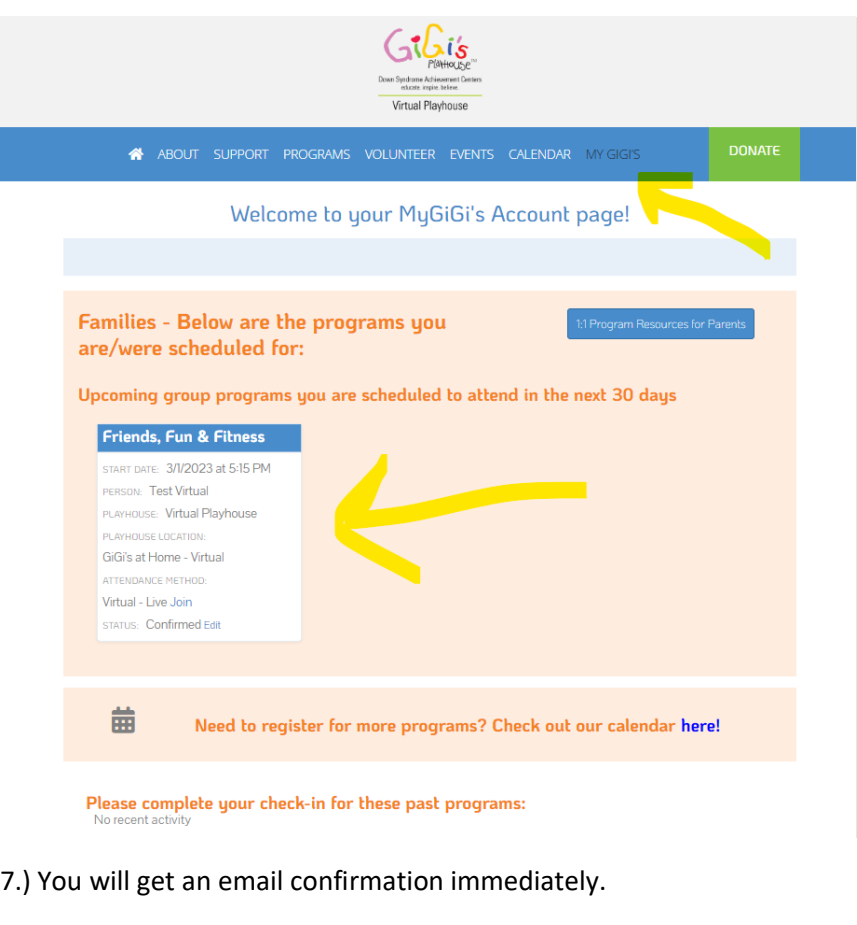

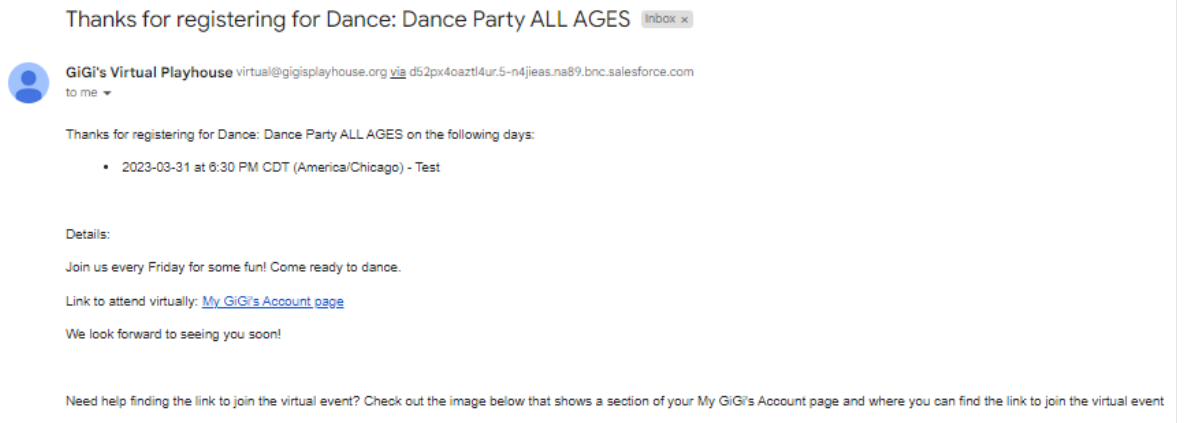

8.) You will get an email reminder within 24-48 hours before your program. If you do not receive the reminder email, DON'T WORRY, as this email simply tells you to go to your [My GiGi's Account](https://gigisplayhouse.org/virtual/mygigisaccount/) page to login. You will **always** find the link on this page to join the upcoming program you registered for.

#### <https://gigisplayhouse.org/virtual/mygigisaccount/>

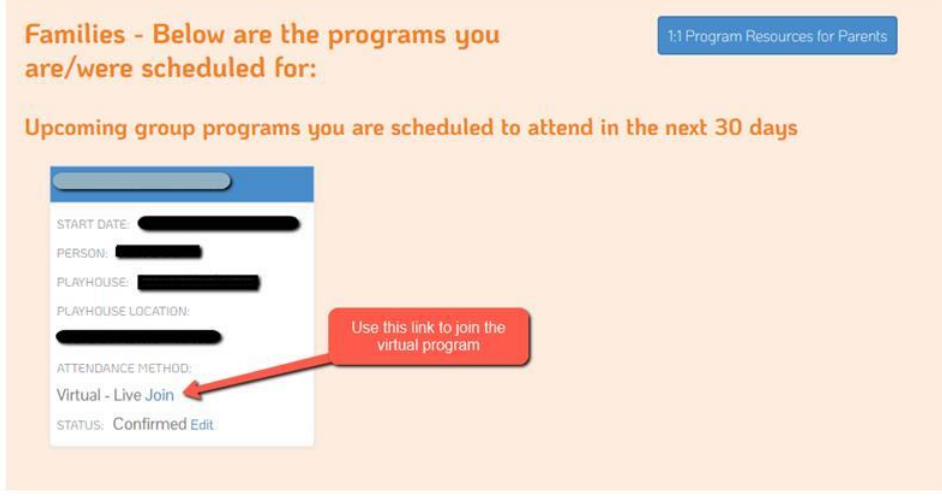

9.) If you need to edit your attendance, as you can no longer come to the program you registered for, then go to your My GiGi's account page and click on the "Edit" link. Then update the form that pops up to show that your status is now "cancelled." <https://gigisplayhouse.org/virtual/mygigisaccount/>

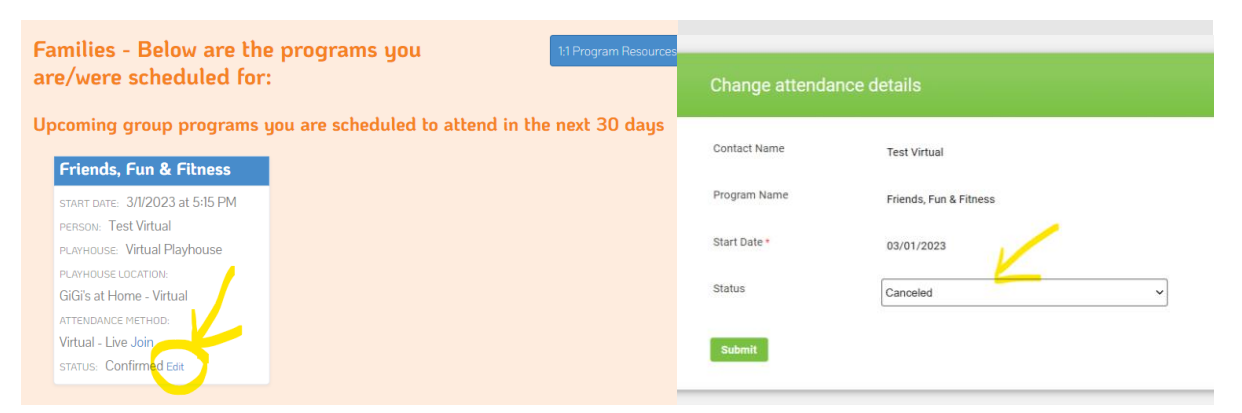

Our programs are live streamed on the platform GoTo Meeting & Microsoft Teams. If you would like login instructions for these platforms, then please email [virtual@gigisplayhouse.org.](mailto:virtual@gigisplayhouse.org)

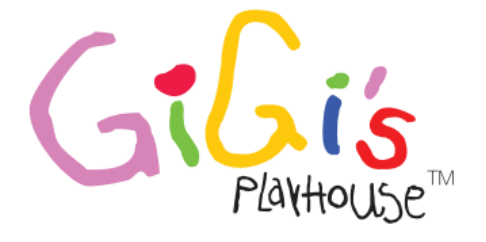

Down Syndrome Achievement Centers educate. inspire. believe.